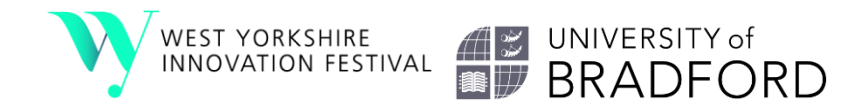

## West Yorkshire Innovation Festival 2021: Responsible Innovation Challenge

## How to make your digital submissions:

You need to ensure you digital submission is no longer than 3 minutes. You need to complete [this](https://forms.office.com/Pages/ResponsePage.aspx?id=0aJeJGVDJkeAWmMeuT2Tqvij7-nkoYBDjVPCurcfuL9UNEdDS1BNOEtROFA1NU1LSVJDWkRNTzNUSC4u)  [Microsoft Form](https://forms.office.com/Pages/ResponsePage.aspx?id=0aJeJGVDJkeAWmMeuT2Tqvij7-nkoYBDjVPCurcfuL9UNEdDS1BNOEtROFA1NU1LSVJDWkRNTzNUSC4u) to register your team's entry. Video submissions should be uploaded to YouTube as an 'unlisted video' and a URL provided as part of your entry (see guidance on uploading to YouTube below). You can also submit your video by [WeTransfer](https://wetransfer.com/) to [events@bradford.ac.uk](mailto:events@bradford.ac.uk)

In submitting your video entry, you are giving consent for that submission to be shared as part of the live event if you are shortlisted. If you have any questions about the challenge you can contact [events@bradford.ac.uk](mailto:events@bradford.ac.uk)

## Loading your video to Youtube:

You will need to be logged into YouTube as a user – if you have not done this before.

1. Once logged in click on the 'create video' icon at the top of the screen:

2. The 'Upload video' icon should appear – click on this:

- EК ш Upload video  $\blacktriangleright$ 'ec  $((\bullet))$ Go live
- 3. The video upload page should appear:

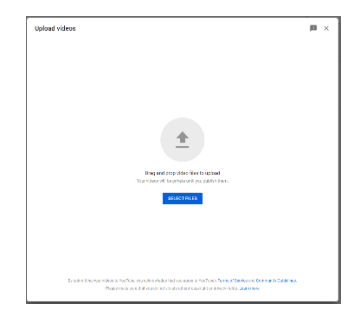

## ЕΚ

- 4. You can either drag and drop your video file or click on 'select files' and upload that way. Whilst your file is uploading please include a title which includes your team name and the name of your University. You will also need to confirm the audience this is for (whether it is made for kids or not). Once this is done – click on 'next'.
- 5. This will take you to the 'video elements' page you should not need change any of the settings here – click on 'next'.
- 6. This will take you to the 'visibility' page please set your visibility to 'unlisted':

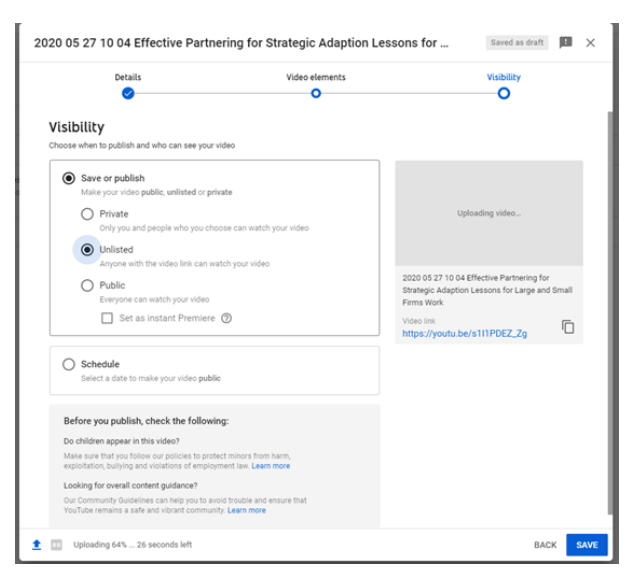

- 7. Setting to 'unlisted' will mean that your video is publicly available but only for anyone who has a direct link (and it will not therefore be accessible via the search function on YouTube).
- 8. Click 'Save' to complete the process.
- 9. You will need to save and submit your video link (web address) to send as your submission.

If you're not sure which format to save your video as or are getting an "invalid file format" error message when you're uploading, make sure that you're using one of the following formats:

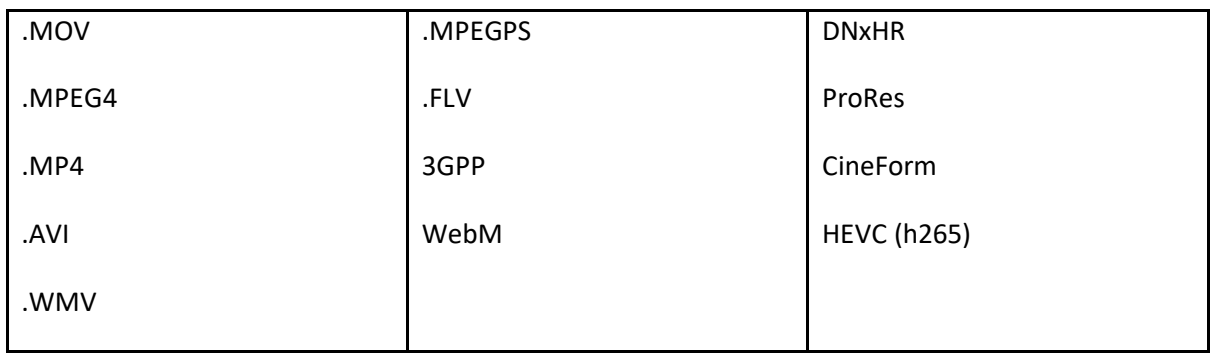

These videos will also help with the upload process:

<https://www.youtube.com/watch?v=VtF2AgFSLAw>

<https://www.youtube.com/watch?v=tuH25VRn2k4>